#### ALTAIR COMPOSE

O Altair Compose é uma linguagem de computação numérica de alto nível baseada em matriz, bem como um ambiente de programação interativa e unificada para todos os tipos de matemática. O Compose aceita arquivos em Matlab, com pouquíssimas alterações.

Ele oferece um conjunto moderno e abrangente de ferramentas para permitir o desenvolvimento rápido por meio de seu poderoso mecanismo e um ambiente de depuração interativo para solução de problemas.

Uma parceria fechada entre o DEMEC/UFPR e a Altair, está oferecendo seus softwares, gratuitamente, para uso acadêmico. Os estudantes estão autorizados a instalar e utilizar os softwares em seus computadores pessoais, inclusive com a permissão de acesso doméstico, desde que se cumpra a sequência de instalação apresentada a seguir.

Este roteiro apresenta os passos para a instalação do software, bem como algumas indicações de tutoriais para facilitar o aprendizado.

### ROTEIRO PARA INSTALAÇÃO E USO DO COMPOSE

- 1. CADASTRO NO SITE: Entre no site: **<https://connect.altair.com/CP/home.html>** e cadastre-se com o e-mail da ufpr.
- 2. LOGIN: Faça o login no site: **<https://connect.altair.com/CP/home.html>**
- 3. Na aba **Downloads** selecione **View All Downloads** no grupo **Software Downloads**.

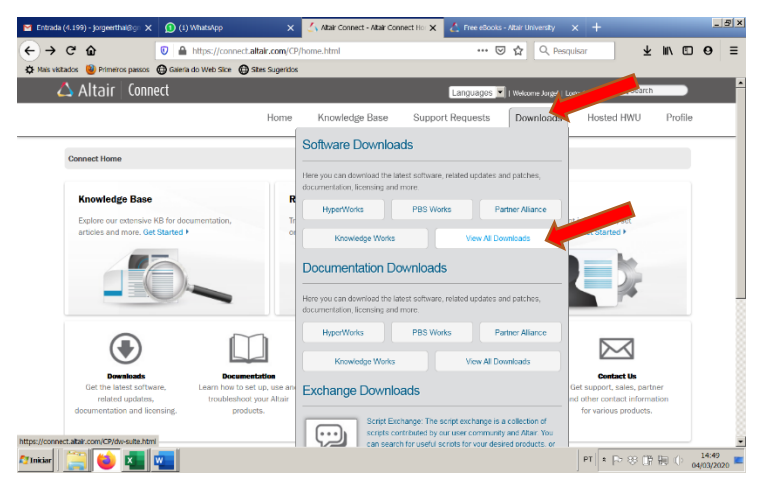

4. No grupo **Standalone Products**, selecione **Compose** / **Software**

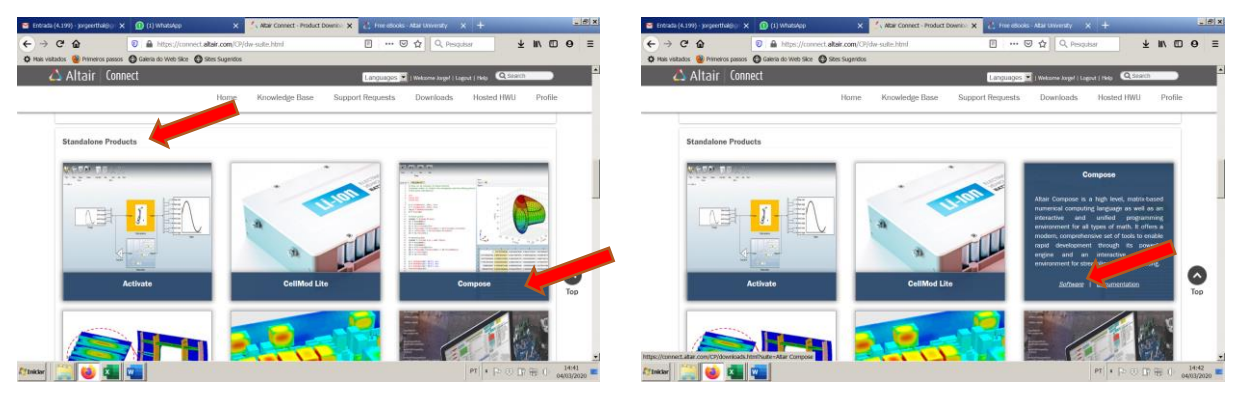

5. Selecione **Windows – x86\_64** para baixar o arquivo de instalação.

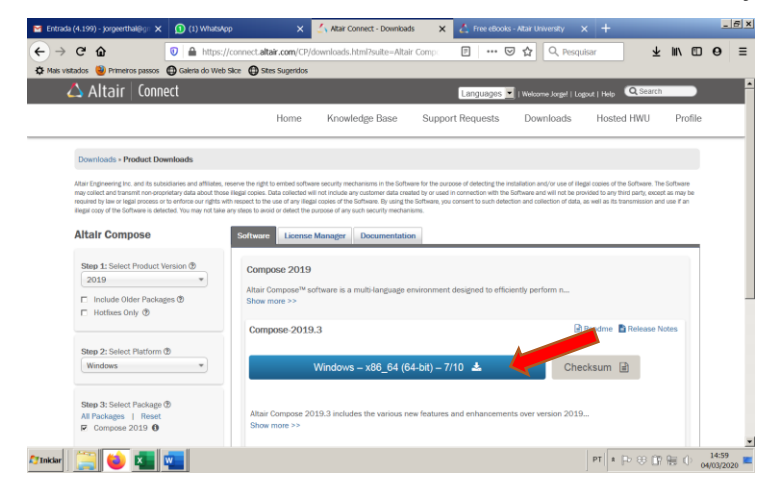

6. Salve o arquivo na pasta de Downloads do seu computador.

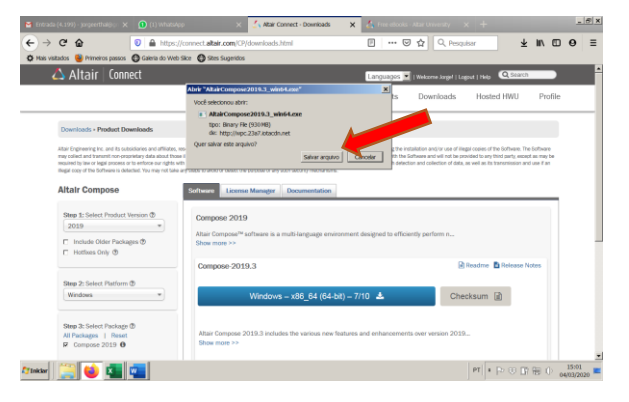

- 7. Após o download, execute o programa e aguarde a instalação, aceitando todas as opções.
- 8. Configuração do local da licença (Este item não precisa ser executado caso já exista um programa Altair instalado)
	- 8.1. -Abrir Explorer e clicar com botão da direita em Computador.

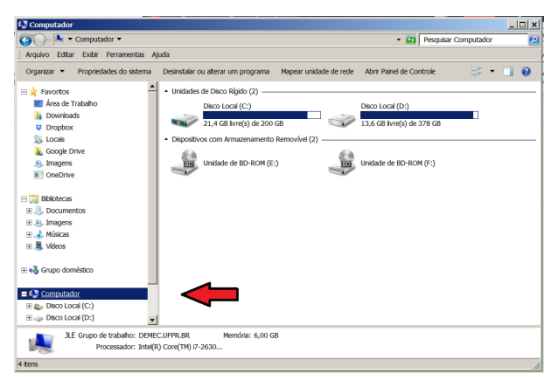

8.2. Selecionar Propriedades.

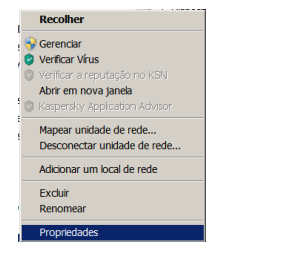

#### 8.3. Selecionar Configurações avançadas do sistema.

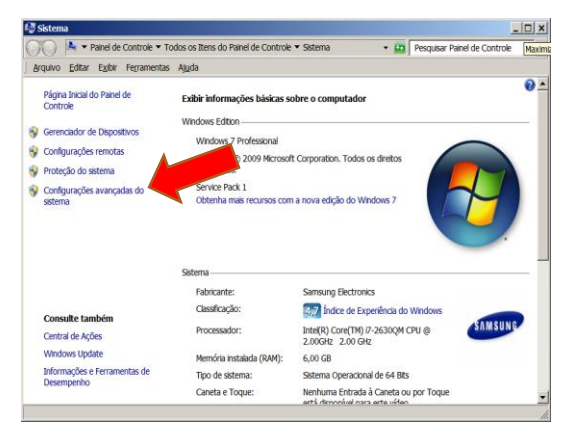

8.4. Selecionar Variáveis de Ambiente.

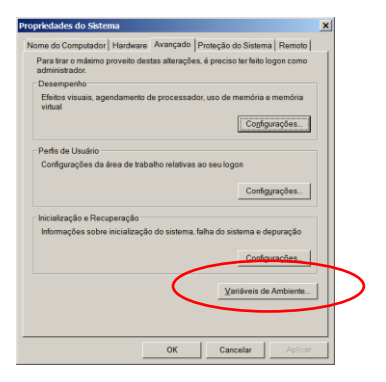

8.5. Selecionar Novo, na área de Variáveis do sistema.

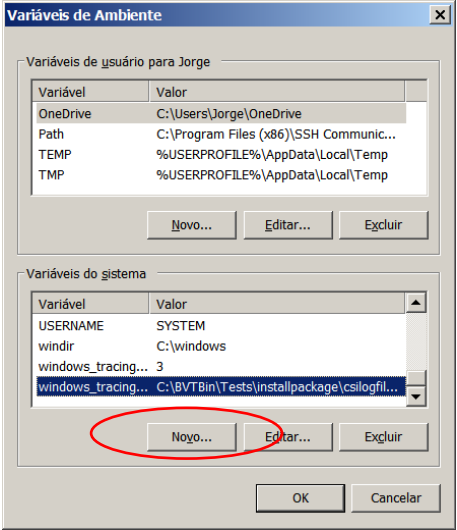

8.6. Preencher conforme a Figura a seguir.

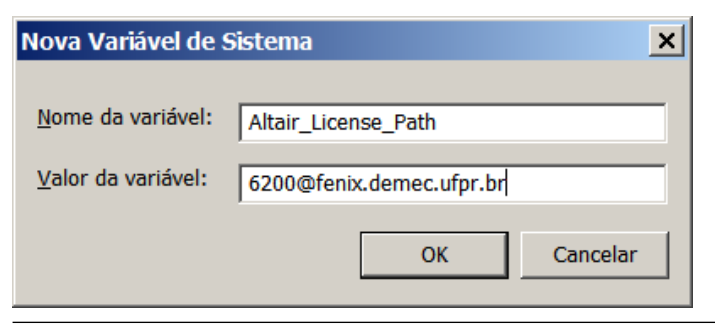

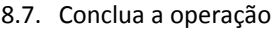

- OK
- OK
- OK

Reinicie o computador

# 9. Verificação da licença

## 9.1. Execute o Compose

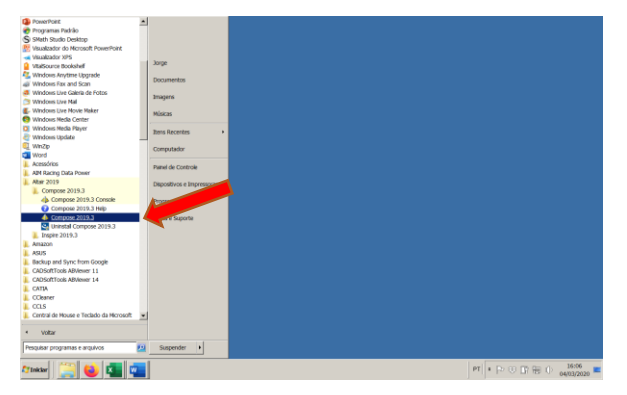

## 9.2. Selecione File / Licensing

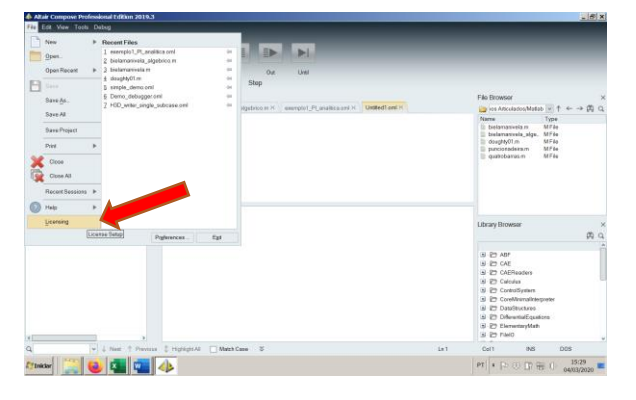

9.3. A janela deve indicar que a licença está ativada.

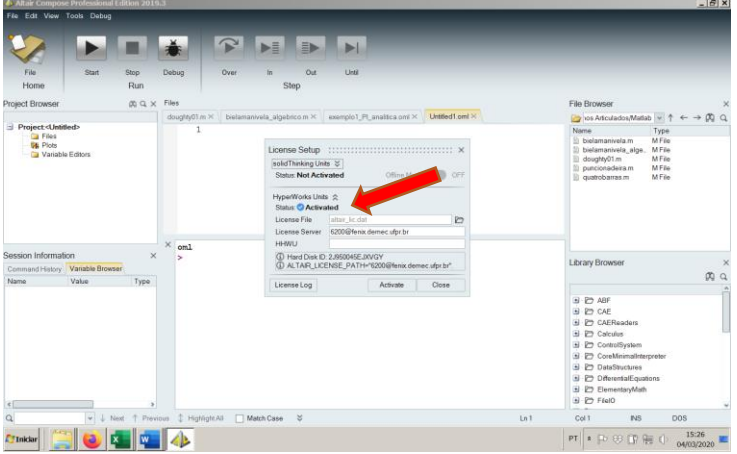

O programa está pronto para ser utilizado.

#### 10. Acesso ao material de apoio

10.1. Para acessar os tutoriais basta abrir o software e ir em **File** / **Help** / **Tutorials**.

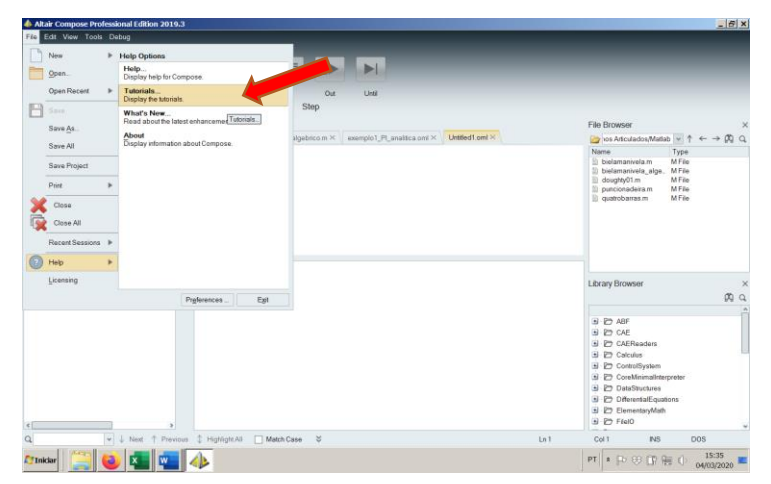

Todos os arquivos necessários pra fazer os tutoriais já estão instalados junto com o programa.

10.2. Publicações: na página inicial Connect Altair ( **<https://connect.altair.com/CP/home.html> )**, selecione **Knowledge Base**

e **Search Knowledge Base**. No espaço Search, escreva Compose.

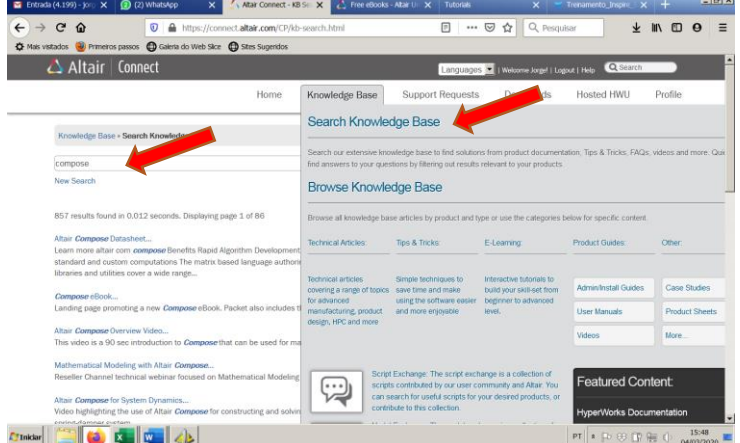

Aparecerá uma serie de informações e aplicações relacionadas ao Compose.

### 10.3.Outra fonte de informação bem legal também são os e-books, localizados em:

<https://altairuniversity.com/free-ebooks/>